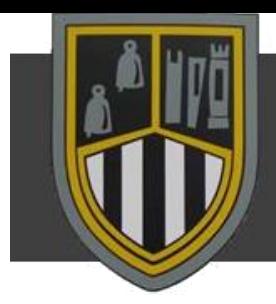

### **Google Classroom**

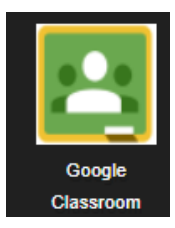

**TOP TIP: When you first download or use Google Classroom it is extremely important that you use your c2k email address to set it up - for example:**  *[cmettleton487@c2ken.net](mailto:cmettleton487@c2ken.net)*

### Joining a Classroom:

To join a classroom your teacher will either send you an email with a joining link or give you a classroom code. **If you are using a code you must make sure that you use your c2k email to join.**

On the Google Classroom homepage you will only see classes which you have joined.

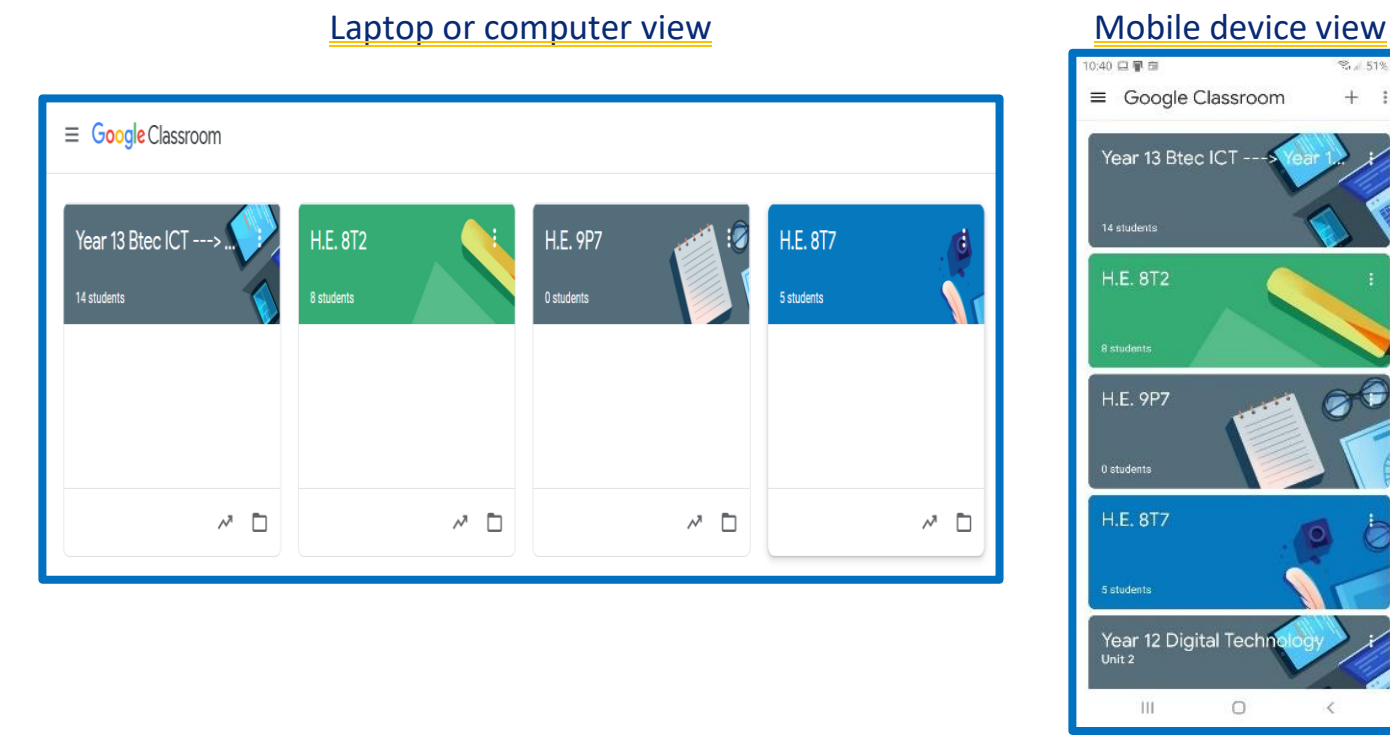

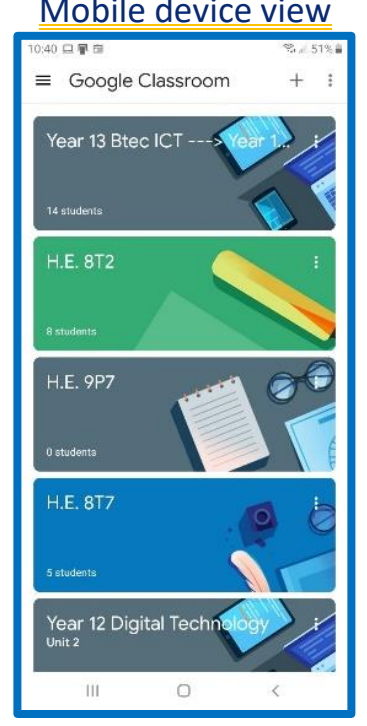

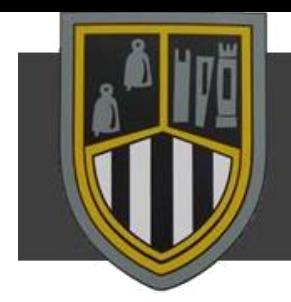

### Viewing Work

Click on the class you want to view work for, you will see this window:

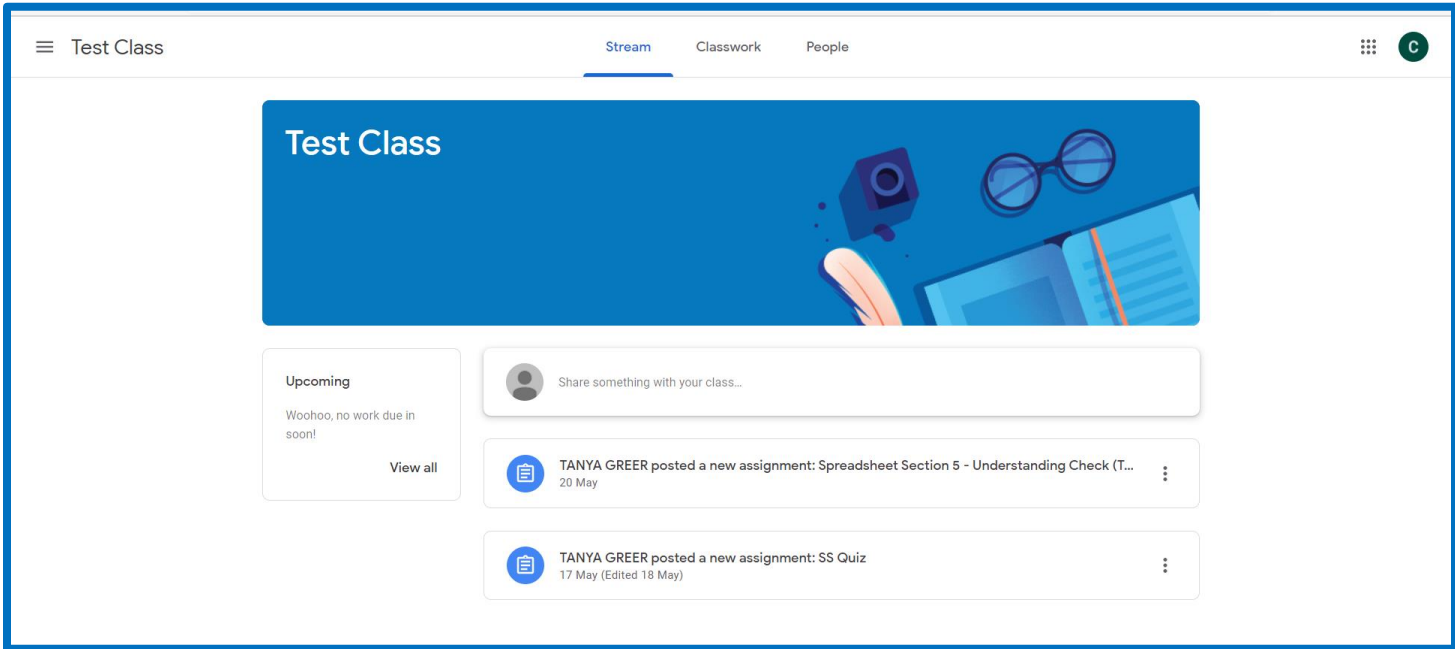

The "**STREAM**" window is where you will find the latest announcement from your class teacher.

To view your Classwork you need to click on the "**CLASSWORK**" tab.

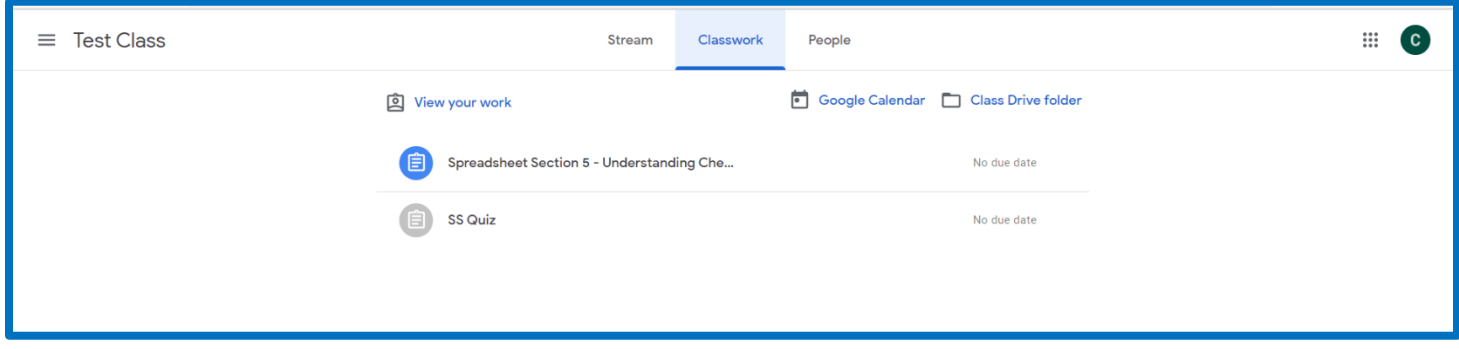

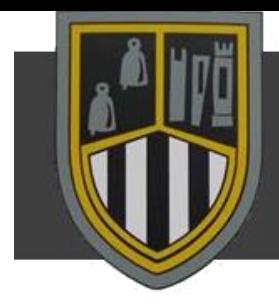

Here you will find instructions to any tasks and any assignments that need completed. It is important that you try to submit your assignments on time – the "**DUE DATE**" will appear here beside the instructions.

### Submitting Work:

To submit completed work you must follow the instructions given by your teacher. If they require a document to be uploaded – follow these steps:

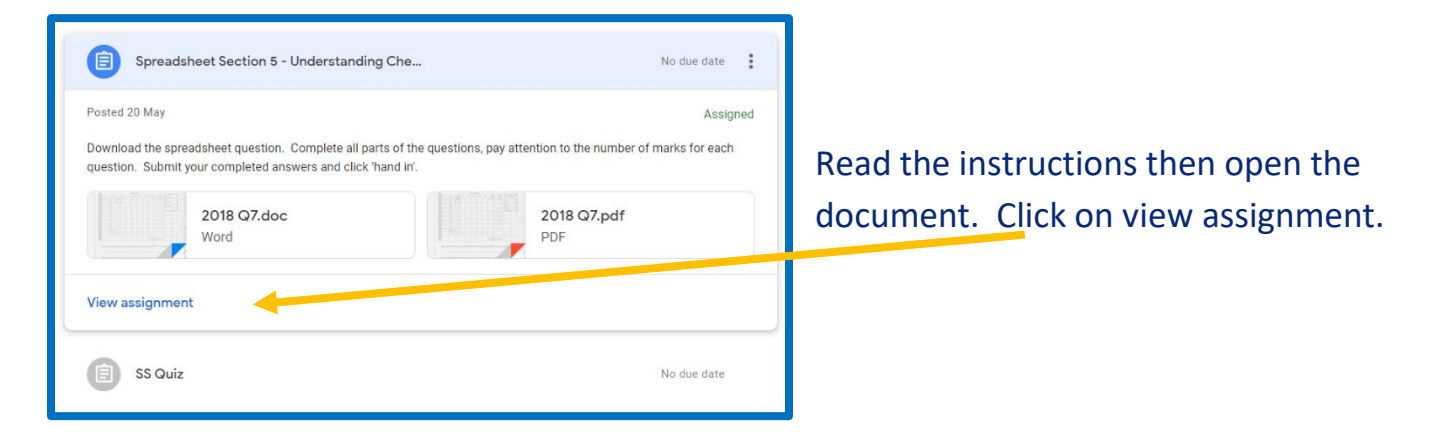

Once you have completed the task you need to click on "**Mark as Done**" **AND** "**Add or Create**"

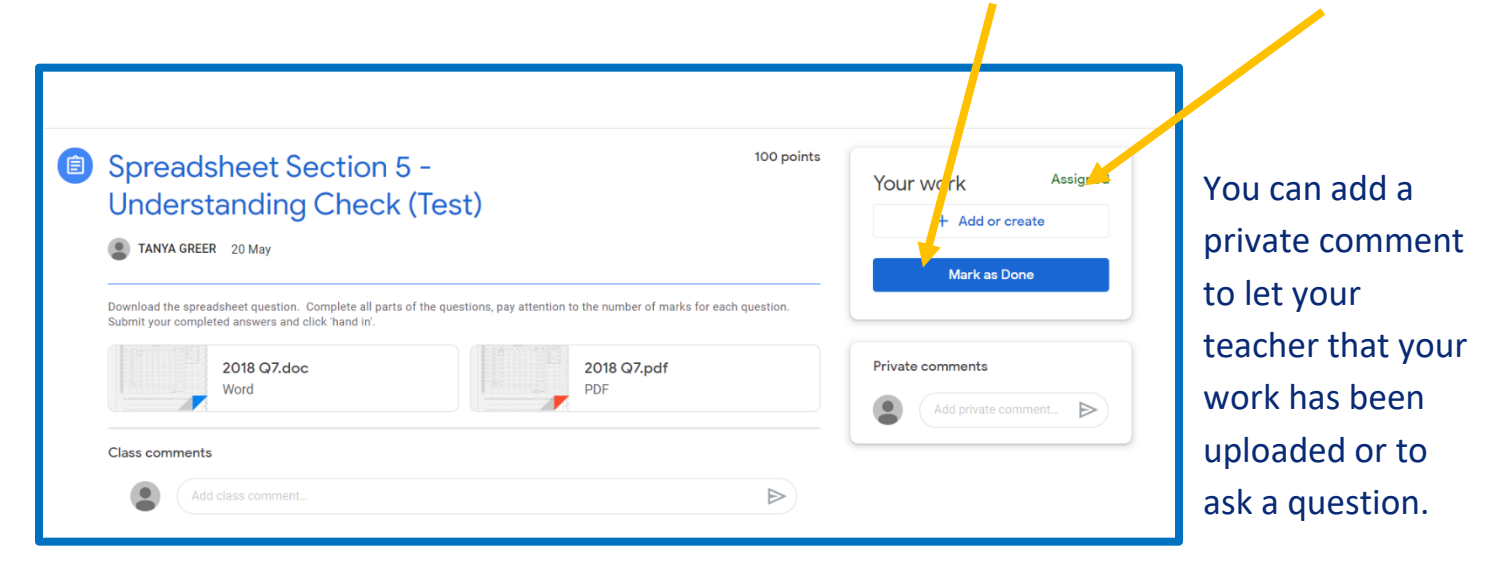

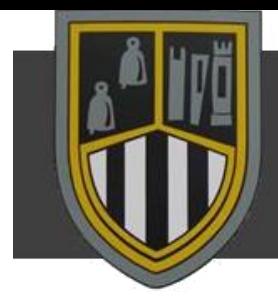

Submitting Work using a mobile phone:

The same process is completed if you are using a mobile phone or tablet however there is a slight change. Once you have viewed and completed the task:

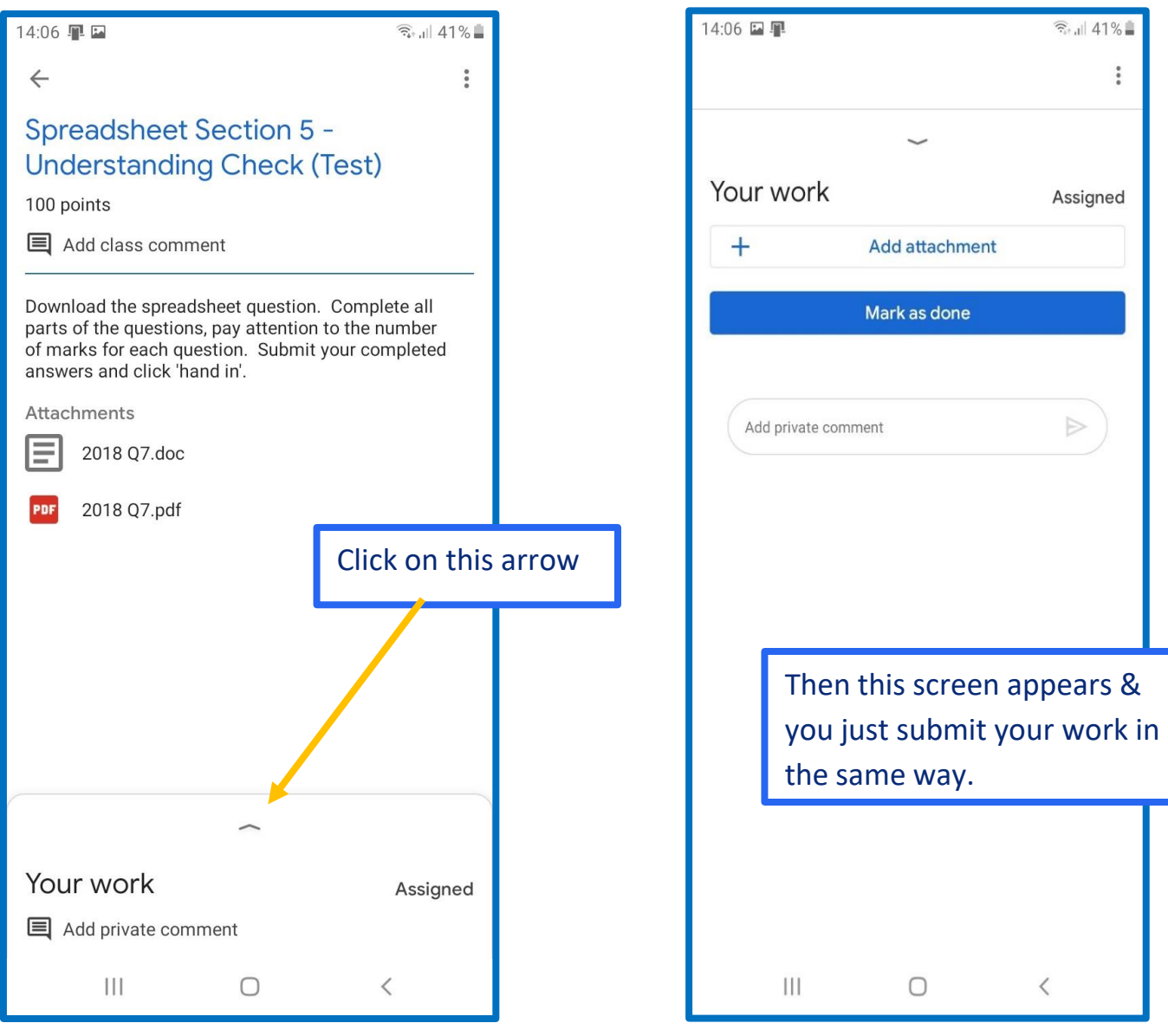